## 1. Войти в раздел «Ученики». <sup>Н</sup> Ндекса **№** Почта <mark>Я</mark> Главная страница Ян... **В** Сервисы Яндекса Я Главная Материальная Классы ие Ученики база Š

## **Добавление СНИЛС и паспортных данных обучающихся.**

2. Найти обучающегося по его фамилии через поисковую строку (набрать фамилию).

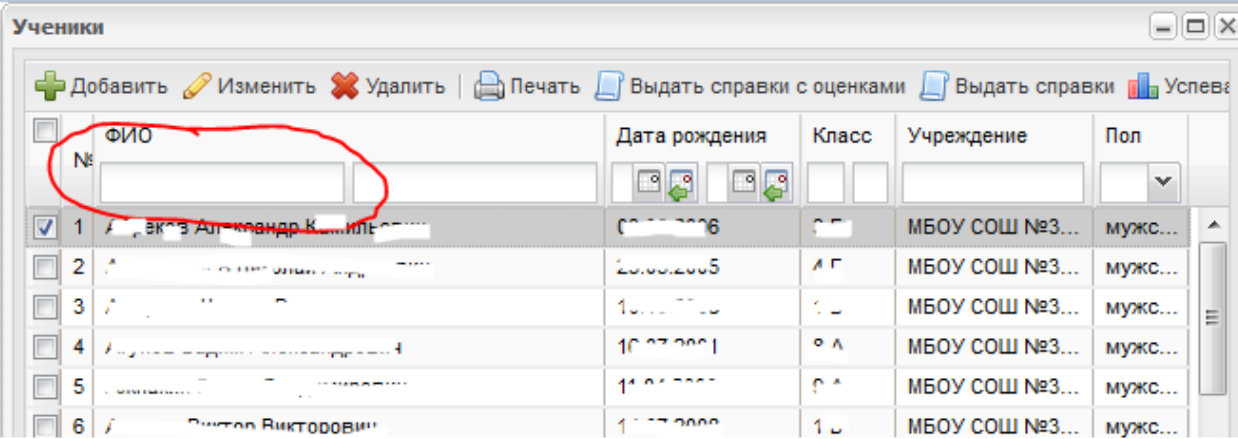

3. Двойным щелчком по фамилии учащегося открыть окно **«Портфолио учащегося»**

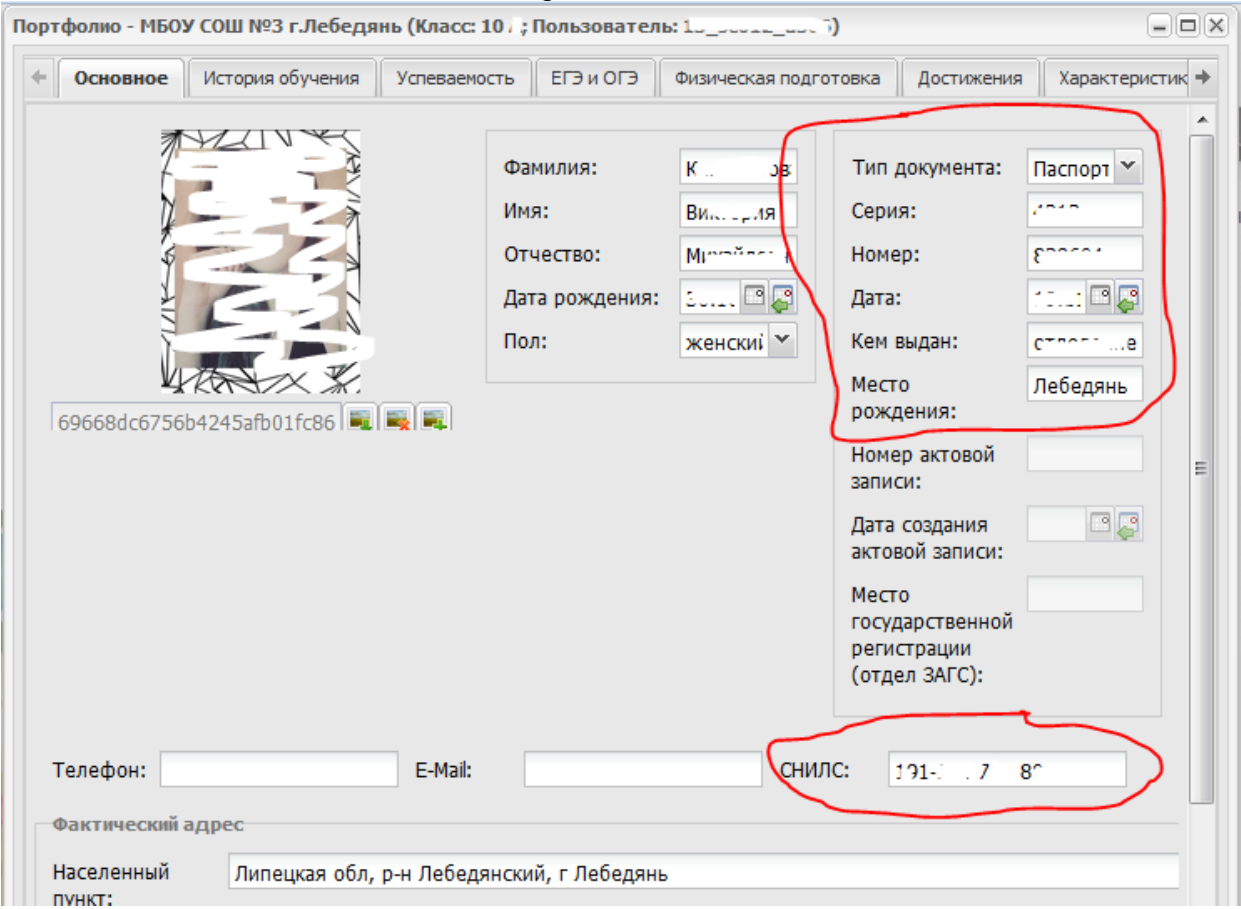

4. Заполнить необходимые поля паспортными данными и СНИЛС.

5. Сохранить внесенные данные, нажав кнопку **«Сохранить»**.

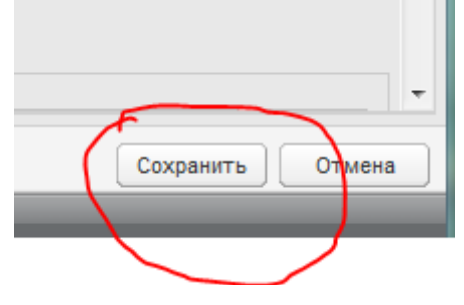